## tehnot=ka

[https://tehnoteka.rs](https://tehnoteka.rs/?utm_source=tehnoteka&utm_medium=pdf&utm_campaign=click_pdf)

### **Uputstvo za upotrebu**

ASUS TUF monitor VG249Q

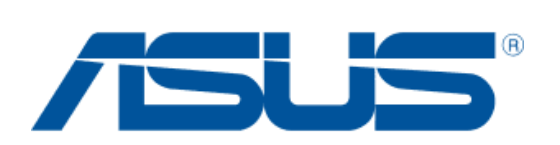

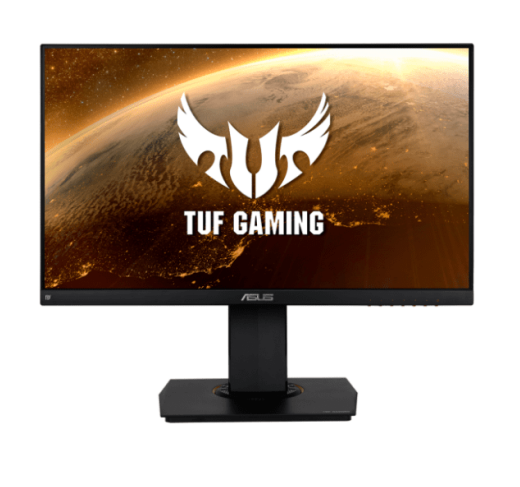

Tehnoteka je online destinacija za upoređivanje cena i karakteristika bele tehnike, potrošačke elektronike i IT uređaja kod trgovinskih lanaca i internet prodavnica u Srbiji. Naša stranica vam omogućava da istražite najnovije informacije, detaljne karakteristike i konkurentne cene proizvoda.

Posetite nas i uživajte u ekskluzivnom iskustvu pametne kupovine klikom na link:

[https://tehnoteka.rs/p/asus-tuf-monitor-vg249q-akcija-cena/](https://tehnoteka.rs/p/asus-tuf-monitor-vg249q-akcija-cena/?utm_source=tehnoteka&utm_medium=pdf&utm_campaign=click_pdf)

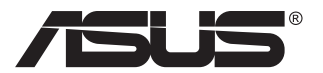

## **Serija VG249 LCD monitor**

## **Korisnički priručnik**

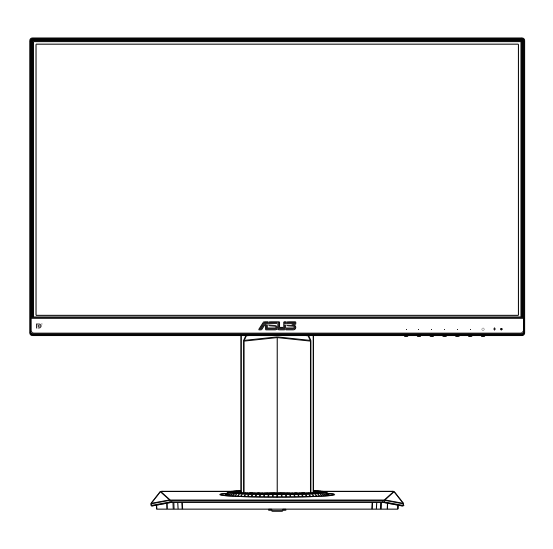

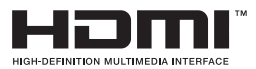

#### **Sadržaj**

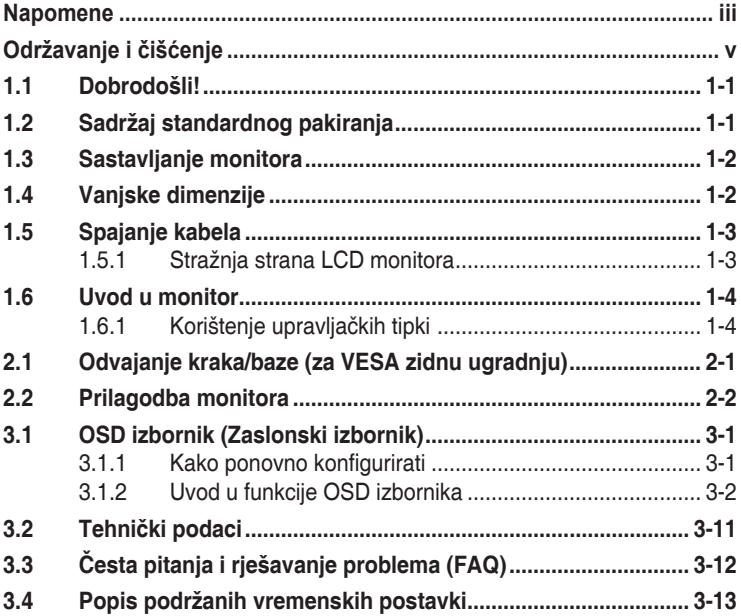

Copyright © 2019 ASUSTeK COMPUTER INC. Sva prava su zadržana.

Ni jedan dio ovog priručnika, uključujući u njemu opisane proizvode i softver, ne smije se bez izričite pismene suglasnosti tvrtke ASUSTeK COMPUTER INC. ("ASUS") reproducirati, prenositi, prepisivati, pohranjivati u sustavu gdje se mu se može ponovo pristupiti ili prevoditi na bilo koji jezik, u bilo kojem obliku ili na bilo koji način, osim dokumentacije koju prodavatelj čuva u svrhu izrade sigurnosne kopije. ("ASUS").

Jamstvo ili servis proizvoda neće biti produženi ako: (1) je proizvod popravljan, modificiran ili izmijenjen, osim ako takav popravak, modifikaciju ili izmjenu nije pismeno odobrio ASUS; ili (2) je serijski broj proizvoda zamrljan ili nedostaje.

ASUS DAJE OVAJ PRIRUČNIK U STANJU "KAKAV JEST" BEZ IKAKVIH JAMSTAVA, IZRIČITIH ILI IMPLICIRANIH, UKLJUČUJUĆI BEZ OGRANIČENJA NA IMPLICIRANA JAMSTVA ILI UVJETE ZA PRODAJU ILI PRIKLADNOST ZA POJEDINU SVRHU. NI U KOJEM SLUČAJU ASUS, NJEGOVI DIREKTORI, SLUZBENICI, ZAPOSLENICI ILI AGENTI NECE SNOSITI ODGOVORNOST NI ZA KAKVU<br>INDIREKTNU, POSEBNU, SLUČAJNU ILI POSLJEDIČNU ŠTETU (ZBOG GUBITKA POSLOVA,<br>GUBITKA ILI KORIŠTENJA PODATAKA, PREKIDA POSLOVANJA I SLIČNO), Č UPOZOREN NA MOGUĆNOST DA DOĐE DO TAKVIH ŠTETA ZBOG KVARA ILI GREŠKE U OVOM PRIRUČNIKU ILI PROIZVODU.

SPECIFIKACIJE I INFORMACIJE SADRŽANE U OVOM PRIRUČNIKU SU UREĐENE SAMO ZA INFORMATIVNU SVRHU, MOGU SE PROMIJENITI U BILO KOJEM TRENUTKU BEZ PRETHODNE OBAVIJESTI I NE SMATRAJU SE KAO OBAVEZA ASUS. ASUS NE PREUZIMA NIKAKVU<br>ODGOVORNOST NI OBAVEZU ZA BILO KAKVE GREŠKE ILI NETOČNOSTI KOJE SE MOGU POJAVITI<br>U OVOM PRIRUČNIKU, UKLJUČUJUĆI PROIZVODE I SOFTVERE OPISANE U NJEMU.

Nazivi proizvoda i tvrtki iz ovog priručnika mogu, ali ne moraju, biti registrirani zaštitni znakovi ili proizvodi zaštićeni autorskim pravima pripadajućih vlasnika, te služe samo za potrebe identifikacije ili objašnjenja i na korist vlasniku bez namjere kršenja.

#### **Napomene**

#### **Izjava Savezne komisije za komunikacije**

Ovaj uređaj sukladan je zahtjevima dijela 15 FCC propisa. Rukovanje njime podliježe ovim dvama uvjetima:

- uređaj ne smije stvarati štetne smetnje, i
- uređaj mora biti u mogućnosti prihvatiti svaku smetnju, uključujući smetnju koja može izazvati neželjeni rad.

Ovaj uređaj je ispitan i utvrđeno je da udovoljava ograničenjima koja vrijede za klase B digitalne uređaje, u skladu s člankom 15 FCC propisa. Ova ograničenja postavljena su da pruže razumnu zaštitu od štetnog djelovanja u stambenim instalacijama. Ovaj uređaj stvara, koristi i zrači energiju na radijskim frekvencijama i ako se ne postavi i ne koristi u skladu s uputama može izazvati štetne smetnje u radijskim komunikacijama. Međutim ne postoje jamstva da se smetnje ipak neće pojaviti u pojedinim dijelovima instalacije. Ako ovaj uređaj izazove štetno djelovanje na radijski ili televizijski prijem, što se može utvrditi isključivanjem i uključivanjem uređaja, korisnik može pokušati problem smetnji riješiti provedbom jedne ili više od ovih mjera:

- Preusmjerite ili premjestite antenu prijemnika.
- Povećajte udaljenost između uređaja i prijemnika.
- Opremu i prijamnik priključiti na različite utičnice.
- Potražite savjet i pomoć prodavača ili iskusnog radio / TV tehničara.

#### **Izjava kanadskog ureda za komunikacije**

Ovaj digitalni uređaj ne prelazi ograničenja emisije šuma za uređaje klase B prema propisima o radijskim smetnjama kanadskog ureda za komunikacije.

Ovaj digitalni aparat klase B ispunjava zahtjeve kanadske norme ICES-003.

# FAT

#### **Obavijesti o sigurnosti**

- Prije podešavanja monitora pažljivo pročitajte svu dokumentaciju koju ste dobili u pakiranju.
- Da spriječite opasnost od električnog udara, monitor nemojte izlagati kiši i vlazi.
- Nemojte otvarati kućište monitora. Opasni visoki naponi unutar monitora mogu uzrokovati ozbiljne tjelesne ozljede.
- Ako je električno napajanje oštećeno, nemojte ga popravljati sami. Obratite se kvalificiranom servisnom tehničaru ili dobavljaču.
- Prije korištenja proizvoda, pobrinite se da svi kabeli budu propisno priključeni i da kabeli napajanja nisu oštećeni. Ako uočite bilo kakvo oštećenje, odmah kontaktirajte vašeg dobavljača.
- Prorezi i otvori na stražnjoj i gornjoj strani kućišta služe za ventilaciju monitora. Nemojte zaklanjati ove otvore. Uređaj ne smijete postaviti blizu ili iznad radijatora ili izvora topline ako nije omogućena odgovarajuća ventilacija.
- Monitor se smije napajati samo iz izvora napajanja koji je naveden na natpisnoj pločici. Ako niste sigurni koji vrstu napajanja imate doma, potražite savjet trgovca ili lokalne elektrodistribucije.
- Koristite odgovarajući utikač za napajanje koji je sukladan lokalnom standardu za napajanje.
- Nemojte preopterećivati produžne kablove. Preopterećenje može dovesti do požara ili električnog udara.
- Izbjegavajte prašinu, vlažnost i ekstremne temperature. Monitor nemojte postavljati u područja koja mogu postati mokra. Stavite monitor na stabilnu površinu.
- Izvucite utikač iz utičnice za vrijeme nevremena s grmljavinom ili ako uređaj nećete koristiti u dužem vremenskom periodu. Ovim ćete zaštititi monitor od oštećenja koja mogu nastati od prenaponskih udarnih valova.
- Ne gurajte predmete i ne prolijevajte tekućinu bilo koje vrste u otvore na kućištu monitora.
- Kako biste osigurali zadovoljavajući rad, monitor koristite samo s UL računalima koja imaju odgovarajuće utičnice s oznakom 100 - 240 V AC.
- Električna utičnica mora se postaviti blizu opreme i mora biti lako dostupna.
- Ako naiđete na tehničke probleme s monitorom, obratite se kvalificiranom serviseru.
- Osigurajte priključak uzemljenja prije ukopčavanja mrežnog utikača u izvor napajanja. Zatim, prilikom odvajanja priključka uzemljenja, pazite da ga odvojite nakon iskopčavanja mrežnog utikača iz izvora napajanja.

#### **UPOZORENJE**

Uporaba slušalica ili naglavnog kompleta može dovesti do gubitka sluha zbog prekomjernog zvučnog tlaka.

#### **Održavanje i čišćenje**

- Prije podizanja ili promjene položaja monitora preporučuje se odvajanje kabela i kabela za napajanje. Prilikom postavljanja monitora na njegovo mjesto pridržavajte se propisanih tehnika za podizanje. Prilikom podizanja ili nošenja monitora, držite ga za rubove. Nemojte podizati zaslon za stalak ili kabel.
- Čišćenje. Isključite monitor i odvojite kabel za napajanje. Očistite površinu monitora mekom nenagrizajućom krpom koja ne ostavlja vlakna. Tvrdokorne mrlje uklonite krpom koja je natopljena blagim sredstvom za čišćenje.
- Izbjegavajte korištenje sredstava za čišćenje koja sadrže alkohol ili aceton. Koristite sredstvo za čišćenje koje je namijenjeno za uporabu za LCD zaslon. Sredstvo za čišćenje nemojte prskati po zaslonu jer ono može kapnuti u monitor i uzrokovati električni udar.

#### **Sljedeći simptomi uobičajeni su za monitor:**

- Zbog prirode fluorescentnog svjetla, zaslon može treperiti za vrijeme prvog korištenja. Titranje će nestati ako isključite i ponovno uključite sklopku za ukliučivanje.
- Možda će na zaslonu biti zona s malo neujednačenim intenzitetom osvjetljenja, ovisno o rasporedu na vašoj radnoj površini.
- Ako se ista slika prikazuje satima, nakon promjene slike može ostati naknadna slika prethodnog zaslona. Zaslon će se polagano oporavljati ili možete isključiti sklopku za uključivanje.
- Ako zaslon postane crn, trepće ili više ne radi, obratite se prodavaču ili servisnom centru kako biste ga popravili. Nemojte sami popravljati zaslon!

#### **Korištene konvencije u ovom vodiču**

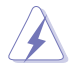

UPOZORENJE: Informacije za sprečavanje ozljeda kod izvršavanja zadatka.

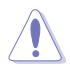

OPREZ: Informacije kojih se trebate pridržavati da biste izbjegli oštećenje dijelova pri izvršavanju zadataka.

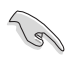

VAŽNO: Informacije kojih se MORATE pridržavati da biste izvršili zadatak.

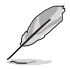

NAPOMENA: Savjeti i dodatne informacije koje pomažu pri izvršavanju zadataka.

#### **Gdje pronaći više informacija**

Pogledajte sljedeće izvore za dodatne informacije i za nadogradnju proizvoda i softvera.

#### **1. ASUS web stranice**

ASUS web stranice pružaju ažurirane informacije o hardverskim i softverskim ASUS proizvodima. Posjetite **http://www.asus.com**

#### **2. Dodatna dokumentacija**

Dobavljač vam uz proizvod u pakiranju može isporučiti i dodatnu dokumentaciju. Takvi dokumenti nisu dio standardnog paketa.

#### **1.1 Dobrodošli!**

Hvala što ste kupili ovaj ASUS® LCD monitor!

Najnoviji ASUS LCD monitor sa širokim zaslonom pruža jasniji, širi i svjetliji prikaz, kao i niz značajki koje poboljšavaju iskustvo gledanja.

Uz ove značajke možete uživati u udobnosti i raskošnom vizualnom iskustvu koje vam monitor donosi!

#### **1.2 Sadržaj standardnog pakiranja**

Provjerite da li se u pakiranju nalazi sljedeće:

- $\checkmark$  LCD monitor
- $\checkmark$  Postolje monitora
- Vodič za brzi početak rada
- $\checkmark$  Jamstvena kartica
- $\checkmark$  1x Kabel napajanja\*
- $\checkmark$  1x Audio kabel (opcija)
- $\checkmark$  1x HDMI kabel (opcija)
- $\checkmark$  1x VGA kabel (opcija)
- $\checkmark$  1x DisplayPort kabel (opcija)

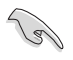

• Ako su neke od gore navedenih stavki oštećene ili nedostaju, odmah se obratite dobavljaču.

#### **1.3 Sastavljanje monitora**

#### **Sastavljanje monitora:**

- 1. Postavite zaslon na krpu na ravnoj podlozi, zatim pričvrstite dršku na postolje i vijkom ih čvrsto stegnite zajedno. Vijak možete lako stegnuti prstima.
- 2. Prilagodite kut monitora u položaj koji vam najviše odgovara.

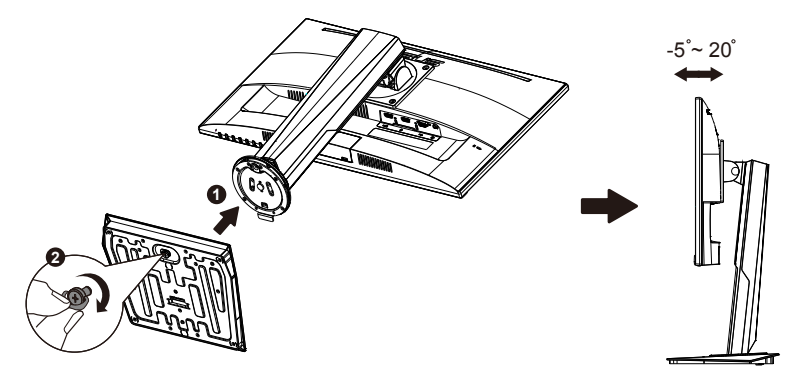

#### **1.4 Vanjske dimenzije**

**Jedinica: mm [inči]**

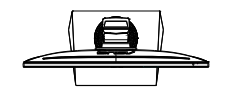

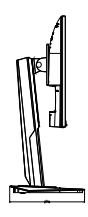

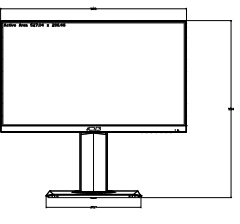

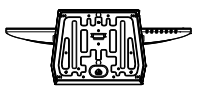

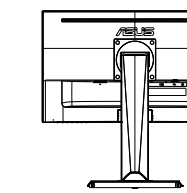

#### **1.5 Spajanje kabela**

#### **1.5.1 Stražnja strana LCD monitora**

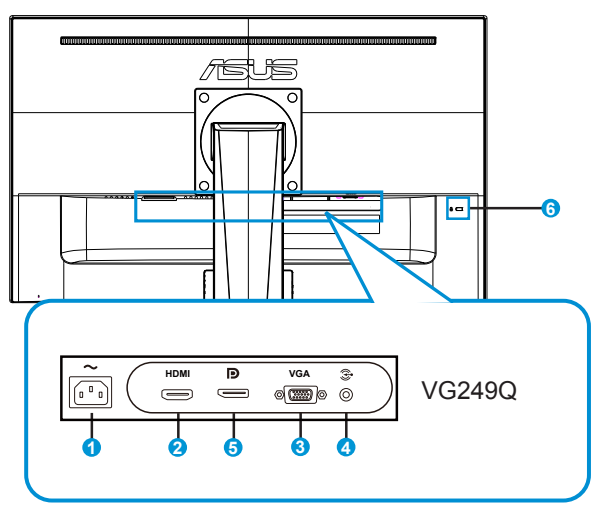

- 1. Priključak AC-IN
- 2. HDMI priključak
- 3. VGA priključak
- 4. Priključak za audio ulaz
- 5. DisplayPort priključak
- 6. Kensington brava

#### **1.6 Uvod u monitor**

#### **1.6.1 Korištenje upravljačkih tipki**

Koristite upravljačku tipku sa stražnje strane monitora za prilagođavanje postavki slike.

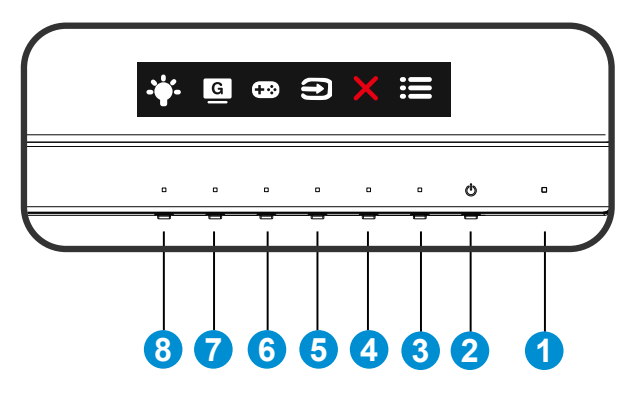

- 1. Indikator napajanja:
	- U nastavku je tablica s definicijama boja indikatora napajanja.

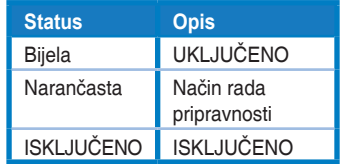

- 2. Gumb Napajanje:
	- Pritisnite ovaj gumb kako biste uključili ili isključili monitor.
- $3. \quad \equiv$  Gumb IZBORNIK:
	- Pritisnite ovaj gumb za pristup OSD izborniku.
- 4 **X** Gumb Zatvori:
	- Izlaz iz OSD izbornika.
- 5. Gumb **D** Odabir ulaza.
	- Koristite ovaj tipkovnički prečac za prebacivanje između ulaznih signala VGA, HDMI, DisplayPort.
- 6. Gumb GamePlus:
	- **• GamePlus**: Funkcija GamePlus pruža komplet alata i stvara bolje okruženje za igre za korisnike tijekom igranja različitih vrsta igara. Uz to, funkcija Nišan dizajnirana je posebno za nove igrače ili početnike zainteresirane za igre pucačina (eng. First Person Shooter) (FPS).

Da biste aktivirali GamePlus:

- Pritisnite gumb **GamePlus** za pristup GamePlus glavnom izborniku.
- Aktivirajte Nišan, Tajmer ili FPS brojilo ili funkciju Poravnanje zaslona.
- Pritisnite gumbe  $\nabla i \triangle$  za odabir i pritisnite  $\vee$  za potvrdu željene funkcije. Pritisnite X za isključivanje i izlaz.

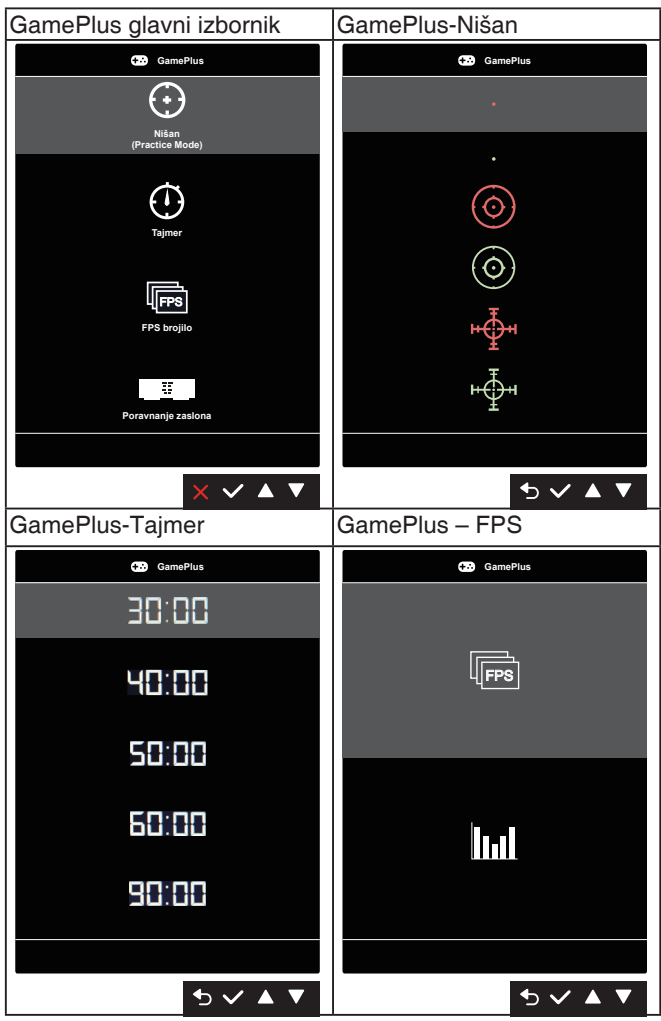

- 7. **G** Tipka prečaca 1:
	- Ovo je Tipka prečaca. Zadana postavka je GameVisual.
- 8. <sup>\*</sup> Tipka prečaca 2
	- Ovo je Tipka prečaca. Zadana postavka je Filtar za plavo svjetlo.

#### **2.1 Odvajanje kraka/baze (za VESA zidnu ugradnju)**

Odvojivi stalak ovog monitora je dizajniran posebno za VESA zidni nosač.

#### **Odvajanje ručice/stalka**

- 1. Odvojite kabel napajanja i signalne kabele. Pažljivo postavite prednju stranu monitora licem prema dolje na čist stol.
- 2. Odvijačem skinite dva vijka s ručice (Slika 1) i zatim odvojite ručicu/ stalak od monitora (Slika 2).
	- Preporučujemo da površinu stola prekrijete mekom krpom kako bi se spriječilo oštećenje monitora.
		- Tijekom skidanja vijaka pridržavajte stalak monitora.

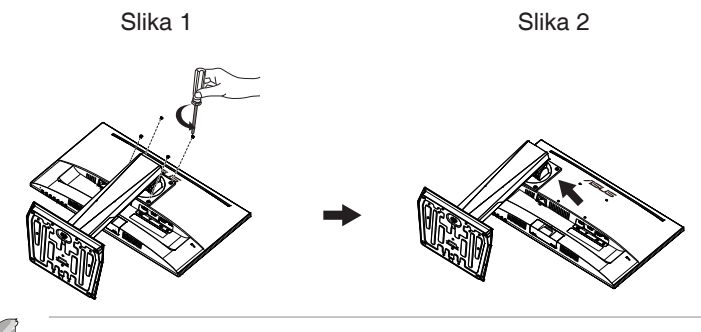

- Komplet za VESA zidni nosač (100 x 100 mm) kupuje se zasebno.
- Koristite samo zidne nosače s certifikatom UL i minimalnom nosivošću/ opterećenjem od 12 kg (veličina vijka: M4 x 10 mm).

#### **2.2 Prilagodba monitora**

- Za optimalni prikaz preporučujemo da gledate u cijeli zaslon monitora i zatim prilagodite monitor na najugodniji kut.
- Držite stalak kako monitor ne bi pao dok mijenjate kut.
- Kut monitora možete prilagoditi na vrijednosti od +20˚ to -5˚.

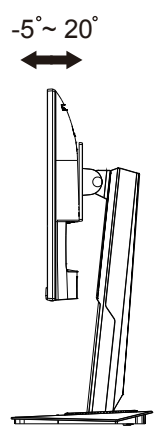

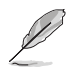

Uobičajeno je da se monitor lagano trese dok prilagođavate kut gledanja.

#### **3.1 OSD izbornik (Zaslonski izbornik)**

#### **3.1.1 Kako ponovno konfigurirati**

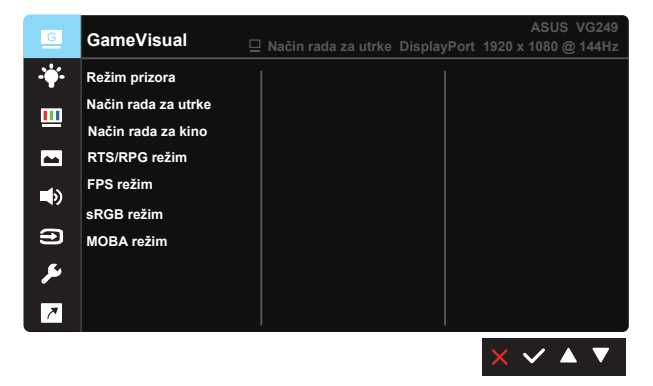

- 1. Pritisnite gumb IZBORNIK za aktiviranje OSD izbornika.
- 2. Koristite gumbe  $\nabla$  i  $\blacktriangle$  za prijelaz između opcija u izborniku. Pomicanjem od jedne ikone do druge označuje se naziv mogućnosti.
- 3. Za odabir označene stavke na izborniku pritisnite tipku  $\checkmark$ .
- 4. Koristite gumbe ▼ i ▲ za odabir željenog parametra.
- 5. Pritisnite gumb  $\checkmark$  za ulaz u kliznu traku i zatim gumbima  $\checkmark$  ili  $\blacktriangle$ provedite promjene u skladu s indikatorima na izborniku.
- 6. Odaberite <sup>→</sup> za povratak na prethodni izbornik ili v za prihvaćanje i povratak na prethodni izbornik.

#### **3.1.2 Uvod u funkcije OSD izbornika**

#### **1. GameVisual**

Ova funkcija sadrži sedam podfunkcija koje možete odabrati prema željenim preferencijama. Svaki način rada ima mogućnost resetiranja odabira, što vam omogućuje zadržavanje postavki ili povratak na unaprijed zadani način rada.

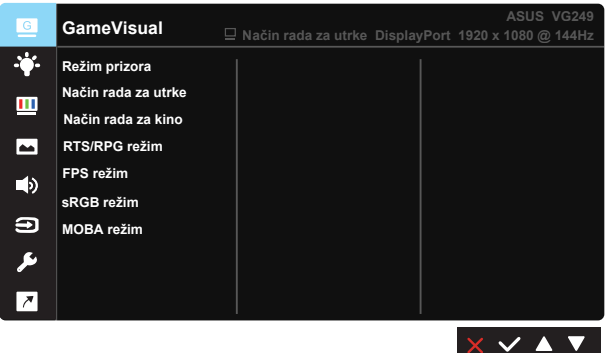

- **• Režim prizora:** Ovo je najbolji odabir za prikaz fotografija krajolika pomoću tehnologije GameVisual™ Video Intelligence Technology.
- **• Način rada za utrke:** Ovo je najbolji odabir za igranje igara pomoću tehnologije GameVisual™ Video Intelligence Technology.
- **• Način rada za kino:** Ovo je najbolji odabir za gledanje filma pomoću tehnologije GameVisual™ Video Intelligence Technology.
- **• RTS/RPG režim:** Ovo je najbolji način rada za strategije u stvarnom vremenu (RTS)/igre uloga (RPG) pomoću tehnologije GameVisual™ Video Intelligence Technology.
- **• FPS režim:** Ovo je najbolji način rada za pucačine u prvom licu (eng. First Person Shooter, FPS) pomoću tehnologije GameVisual™ Video Intelligence Technology.
- **• sRGB režim:** Ovo je najbolji izbor za pregled fotografija i grafike s računala.
- **• MOBA režim:** Ovo je najbolji način rada za arene za borbu većeg broja igrača (MOBA) pomoću tehnologije GameVisual™ Video Intelligence Technology.

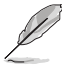

- U Način rada za utrke, funkcije Zasićenje, Oštrina i ASCR ne može konfigurirati korisnik.
- U sRGB, funkcije Zasićenje, Ton kože, Temperatura boje, Oštrina, Svjetlina, Kontrast i ASCR ne može konfigurirati korisnik.
- U MOBA režim, funkcije Zasićenje, Oštrina i ASCR ne može konfigurirati korisnik.

#### **2. Filtar za plavo svjetlo**

Prilagodite razinu energije plavog svjetla emitiranog iz LED pozadinskog svjetla.

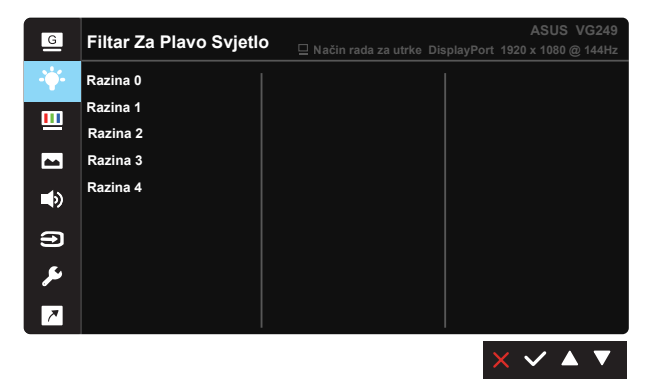

- **• Razina 0:** Bez promjene.
- **• Razina 1-4:** Što je veća razina, više plavog svjetla će biti smanjeno.
	- Kad je aktivirana funkcija Filtar za plavo svjetlo, automatski će se uvesti zadane postavke za Standardni režim.
	- Između Razina 1 do Razina 3, funkciju Svjetlina može konfigurirati korisnik.
	- Razina 4 je optimizirana postavka. Ona je sukladna s TUV certifikatom za slabo plavo svjetlo. Funkciju Svjetlina ne može konfigurirati korisnik.

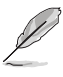

Kako biste izbjegli naprezanje očiju, pripazite na sljedeće:

- U slučaju dugotrajnog rada, korisnici se povremeno trebaju udaljiti od zaslona. Preporučuju se kratke stanke (barem 5 minuta) nakon oko 1 sat neprekidnog rada za računalom. Kraće ali češće stanke učinkovitije su od jedne dugotrajne pauze.
- Ako želite smanjiti naprezanje i suhoću očiju, preporučuje se povremeno skretanje pažnje na udaljene predmete.
- Naprezanje očiju možete smanjiti vježbama za oči. Često ponavljajte ove vježbe. U slučaju da se ne uspijete riješiti naprezanja očiju, javite se liječniku. Vježbe za oči: (1) Ponavljajte gledanje gore i dolje (2) Polagano okrećite oči (3) Pomičite oči dijagonalno.
- Plava svjetlost visoke energije može dovesti do naprezanja očiju i AMD (starosne degeneracije makule). Pomoću filtra za plavu svjetlost smanjite do 70 % štetne plave svjetlosti kako biste izbjegli CVS (sindrom računalnog vida).

#### **3. Boja**

Odaberite željenu boju slike iz ove funkcije.

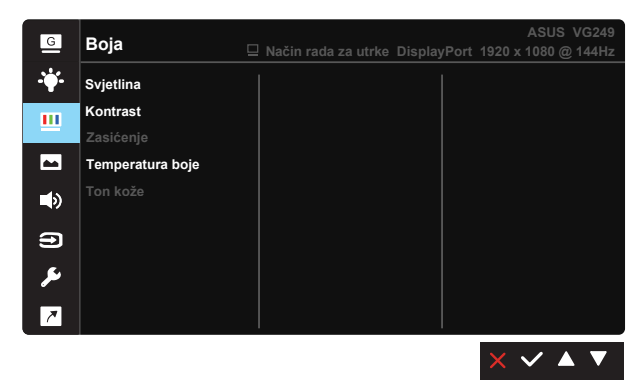

- **• Svjetlina:** Opseg podešavanja je od 0 do 100.
- **• Kontrast:** Opseg podešavanja je od 0 do 100.
- **• Zasićenje:** Opseg podešavanja je od 0 do 100.
- **• Temperatura boje:** Sadrži tri zadana načina rada boje (**Hladna**, **Normalna**, **Topla**) i **Korisnički režim**.
- **• Ton kože:** Sadrži tri načina rada boje, uključujući **Crvenkasto**, **Prirodno** i **Žućkasto**.

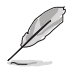

• U Korisnički režim, boje R (Crvena), G (Zelena) i B (Plava) može konfigurirati korisnik; opseg podešavanja je od 0 do 100.

#### **4. Slika**

Iz ove glavne funkcije možete prilagođavati Oštrina slike, Trace Free, Upravljanje formatom, VividPixel, ASCR, Adaptive-Sync/FreeSync, ELMB, Pojačanje sjene, Položaj (samo za VGA), Fokus (samo za VGA) i Auto prilagodba (samo za VGA).

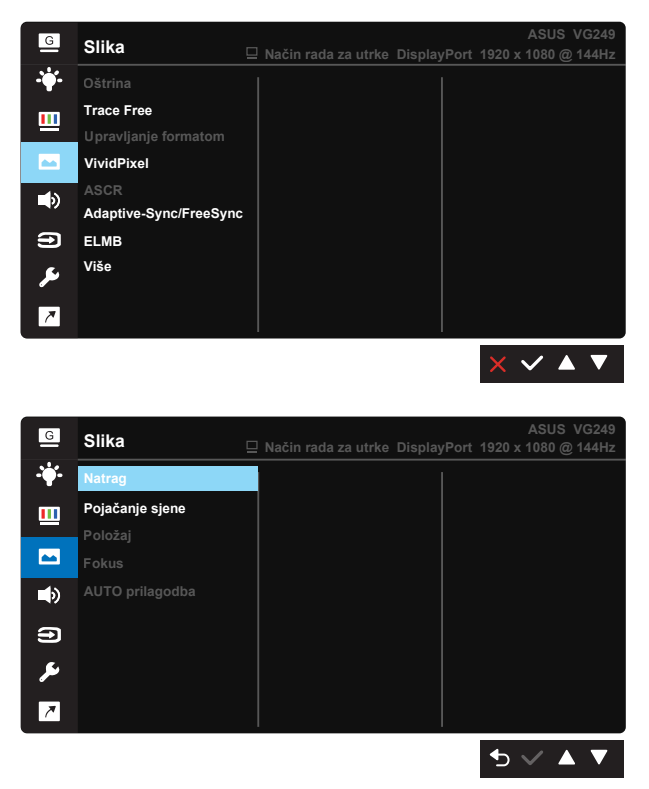

- **• Oštrina:** Prilagođava oštrinu slike. Opseg podešavanja je od 0 do 100.
- **• Trace Free:** Ubrzava vrijeme odgovora pomoću tehnologije Over Drive. Opseg podešavanja je od sporijeg (0) do bržeg (100).
- **• Upravljanje formatom:** Prilagođava omjer formata na "**Puni**", "**4:3**".
- **• VividPixel:** Tehnologija ASUS Exclusive koja donosi realne vizualne efekte za kristalno jasno iskustvo orijentirano na uživanje u detaljima. Opseg podešavanja je od 0 do 100.
- **• ASCR:** Odaberite **UKLJUČENO** ili **ISKLJUČENO** za omogućavanje ili onemogućavanje funkcije dinamičkog omjera kontrasta.
- **• Adaptive-sync/FreeSync:** Omogućava dinamičko prilagođavanje brzine osvježavanja grafičkom izvoru koji podržava Adaptive-Sync/Freesync na temelju broja slika u sekundi uobičajenog sadržaja za energetski efikasno ažuriranje zaslona s malim kašnjenjem i bez zastajkivanja.
- **• ELMB:** Označite za smanjivanje zamućenja pokreta i naknadne slike kad se predmeti na zaslonu kreću brzo. Može se uključiti na 80 Hz ili više.
- **• Više:** Povratak sljedeće stranice Postavke sustava.
- **• Natrag:** Povratak prethodne stranice Postavljanja slike.
- **• Pojačanje sjene:** Poboljšanje tamne boje prilagođava gama krivulju monitora kako bi se obogatile tamne nijanse, tamne scene i predmeti postali mnogo vidljiviji.
- **• Položaj:** Prilagođava horizontalni položaj (**H-položaj**) i vertikalni položaj (**V-položaj**) slike. Raspon prilagođavanja je od 0 do 100 (dostupno samo za VGA ulaz).
- **• Fokus:** Smanjuje smetnje vodoravnih i okomitih linija slike zasebnim prilagođavanjem (**Faza**) i (**Sat**). Raspon prilagođavanja je od 0 do 100 (dostupno samo za VGA ulaz).
- **• Auto prilagodba:** Automatski prilagođava sliku na optimalni položaj, sat i faza. (Dostupno samo za VGA ulaz.)

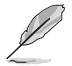

- 4:3 je dostupno samo kad je ulazni izvor u formatu 4:3.
- Faza prilagođava fazu takta signala piksela. S pogrešnom prilagodbom faze na zaslonu se pokazuju horizontalne smetnje.
- Sat (frekvencija piksela) upravlja brojem skeniranih piksela u jednom vodoravnom potezu. Kod pogrešne frekvencije na zaslonu se pojavljuju okomite pruga i slika nije proporcionalna.

#### **5. Zvuk**

Prilagodite postavke zvuka prema vašim željama.

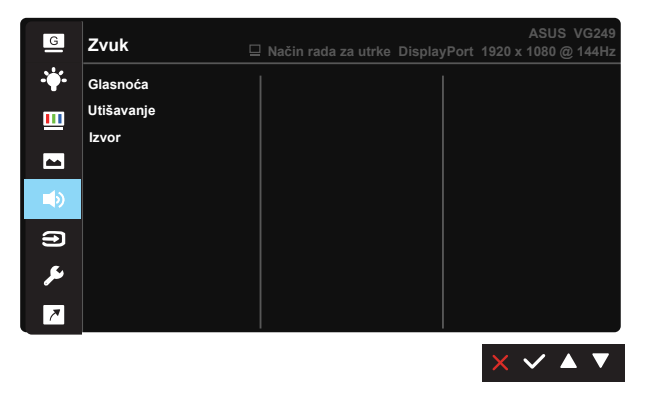

- **• Glasnoća:** Prilagođava razinu glasnoće izlaznog zvuka.
- **• Utišavanje:** Utišavanje glasnoće izlaza.
- **Izvor:** Prilagođava audio izvor na "Linijski ulaz" ili "HDMI" (dostupno samo za HDMI ulaz); Prilagođava audio izvor na "Linijski ulaz" ili "DisplayPort" (dostupno samo za DisplayPort ulaz).

#### **5. Odabir ulaza**

Odaberite ulazni izvor između ulaznih signala **VGA, HDMI, DisplayPort** .

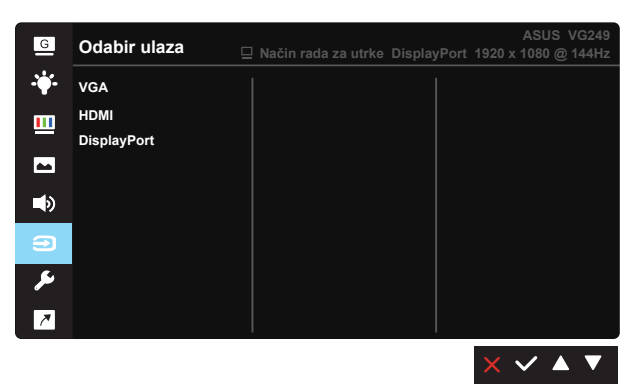

#### **6. Postava sustava**

Prilagođava konfiguraciju sustava.

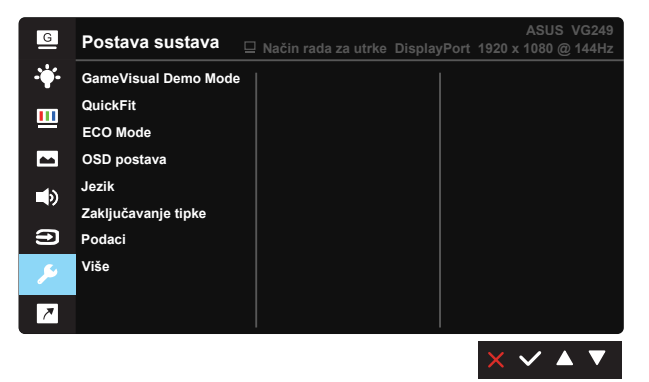

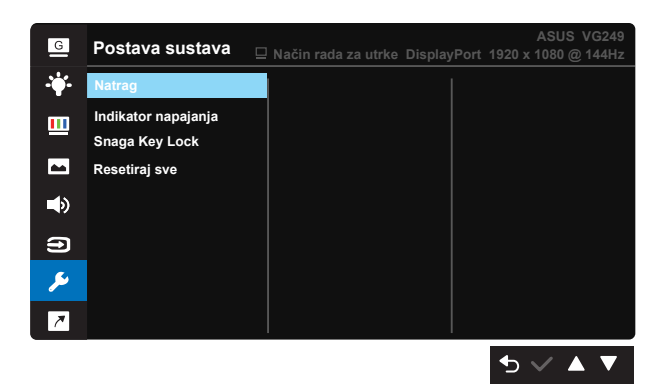

- **• GameVisual Demo Mode:** Aktivira demo režim za funkciju GameVisual.
- **• QuickFit:** sadrži tri uzorka: (1) Mreža (2) Veličina papira (3) Veličina fotografije.
	- 1. Uzorak mreže: Olakšava dizajnerima i korisnicima organizaciju sadržaja i izgleda jedne stranice i omogućava postizanje dosljednog izgleda i osjećaja.

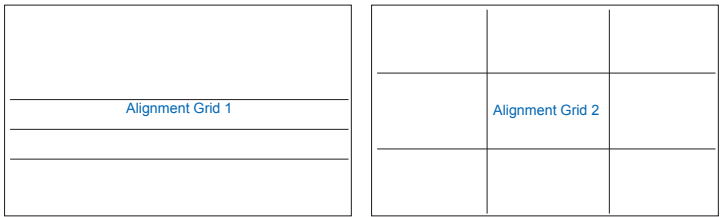

2. Veličina papira: Omogućava korisnicima pregled dokumenata na zaslonu u stvarnoj veličini.

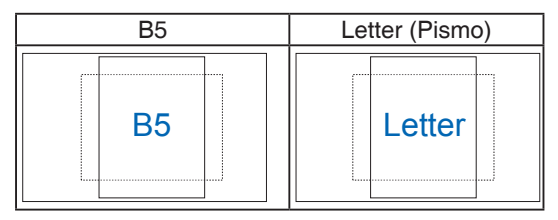

3. Veličina fotografije: Omogućava fotografima i ostalim korisnicima precizno pregledavanje i uređivanje fotografija na zaslonu u stvarnoj veličini.

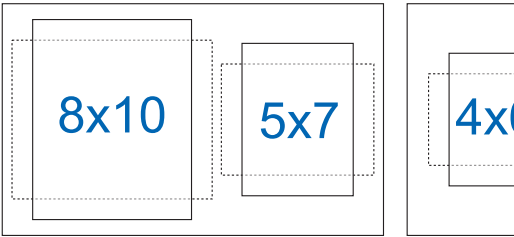

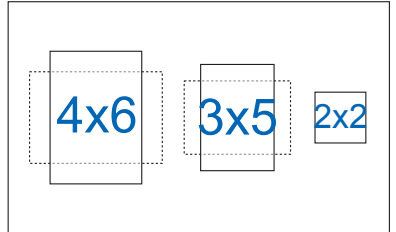

- **• ECO Mode:** Aktivirajte ekološki način rada radi štednje energije.
- **• OSD postava:** Prilagođava **OSD istek vremena**, **DDC/CI** i **Prozirnost** OSD zaslona
- **• Jezik:** Odaberite jezik za OSD izbornik. Mogući odabir su: **Engleski, Francuski, Njemački, Španjolski, Talijanski, Nizozemski, Ruski, Poljski, Češki, Hrvatski, Mađarski, Rumunjski, Portugalski, Turski, Pojednostavljeni kineski, Tradicionalni kineski, Japanski, Korejski, Perzijski, Tajski, Indonezijski**.
- **• Zaključavanje tipke:** Onemogućava sve funkcije tipki. Držanje tipke za sekunde pritisnutom duže pet sekundi onemogućava funkciju zakliučavania tipki.
- **• Podaci:** Prikazuje informacije o monitoru.
- **• Više:** Povratak sljedeće stranice Postavke sustava.
- **• Natrag:** Povratak prethodne stranice Postavke sustava.
- **• Indikator napajanja:** Uključuje/isključuje LED indikator napajanja.
- **• Snaga Key Lock:** Za onemogućavanje/omogućavanje tipke za uključivanje
- **• Resetiraj sve:** Odabire "**Da**" za vraćanje svih postavki na tvornički zadane vrijednosti.

#### **7. Prečica**

Odabir ove mogućnosti omogućuje postavljanje dvije tipke prečaca.

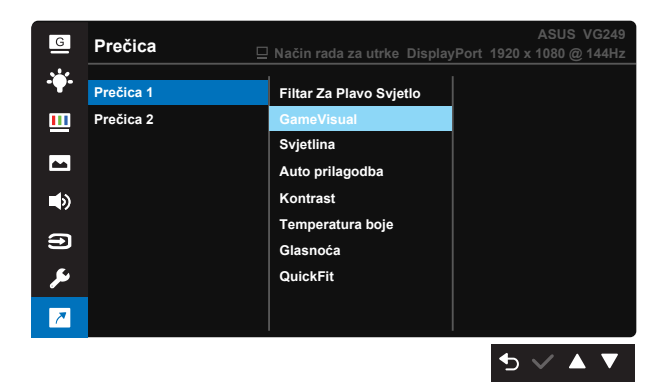

- **• Prečac 1:** Korisnik može odabrati između "Filtar za plavo svjetlo", "GameVisual", "Svjetlina", "Auto prilagodba", "Kontrast", "Temperatura boje", "Glasnoća", "QuickFit" i postaviti kao tipku prečaca. Zadana postavka je GameVisual.
- **• Prečac 2:** Korisnik može odabrati između "Filtar za plavo svjetlo", "GameVisual", "Svjetlina", "Auto prilagodba", "Kontrast", "Temperatura boje", "Glasnoća", "QuickFit" i postaviti kao tipku prečaca. Zadana postavka je Filtar za plavo svjetlo.

#### **3.2 Tehnički podaci**

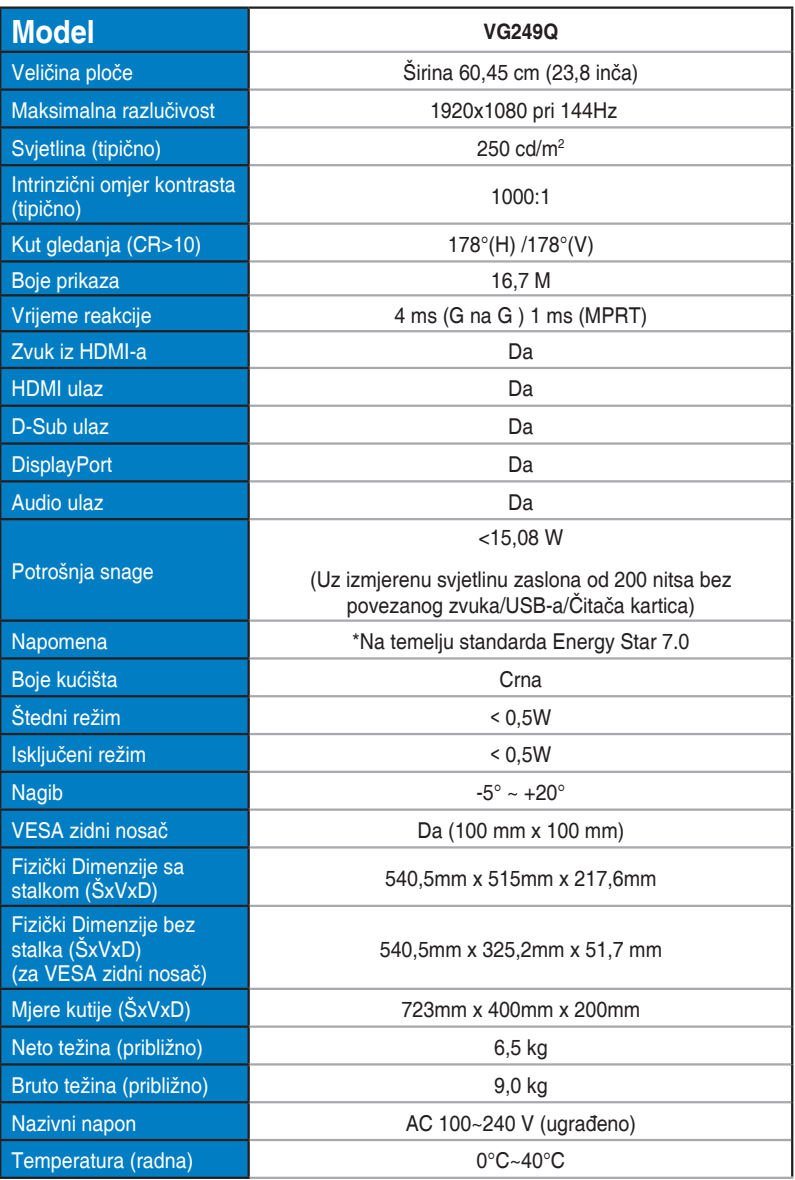

#### **3.3 Česta pitanja i rješavanje problema (FAQ)**

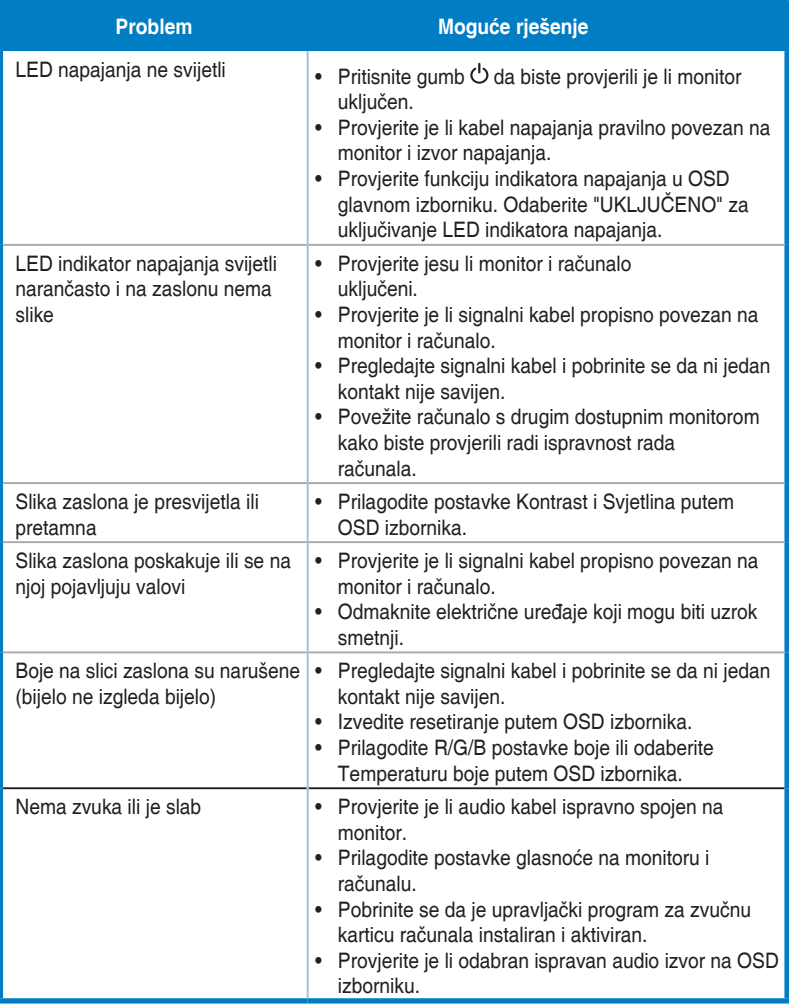

#### **3.4 Popis podržanih vremenskih postavki**

#### **Primarne vremenske postavke uz podršku osobnog računala**

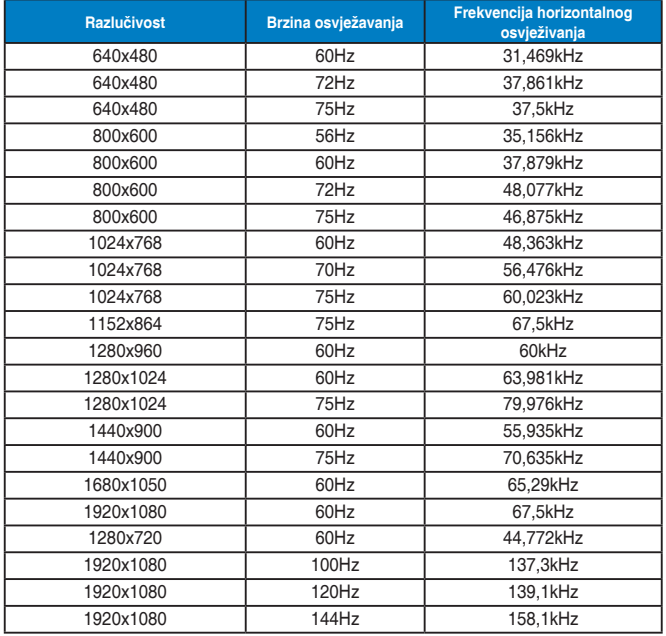

**IBM režimi, tvornički zadane vremenske postavke**

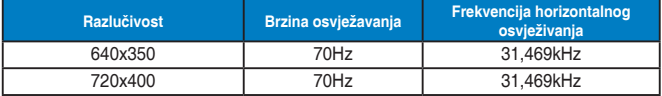

**MAC načini rada, tvornički zadane vremenske postavke**

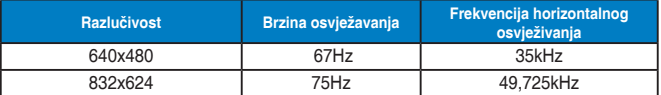

**VESA načini rada, korisnički dostupne vremenske postavke**

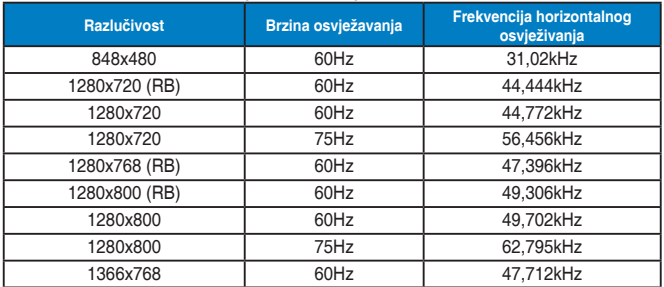

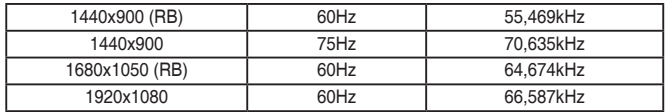

#### **SD/HD vremenske postavke**

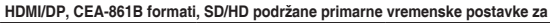

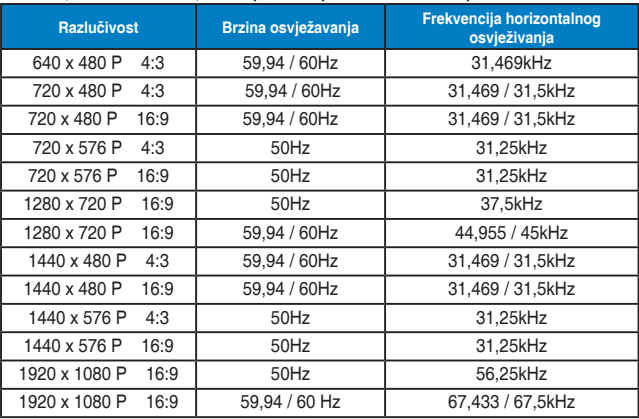

**HDMI/DP, CEA-861B formati, SD/HD podržane optimalne vremenske postavke za**

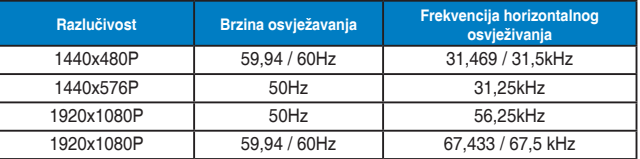

**\* Modeli koji nisu navedeni u prethodnim tablicama neće biti podržani. Za optimalnu razlučivost preporučujemo da odaberete režim naveden u prethodnim tablicama.**

# tehnot=ka

Ovaj dokument je originalno proizveden i objavljen od strane proizvođača, brenda Asus, i preuzet je sa njihove zvanične stranice. S obzirom na ovu činjenicu, Tehnoteka ističe da ne preuzima odgovornost za tačnost, celovitost ili pouzdanost informacija, podataka, mišljenja, saveta ili izjava sadržanih u ovom dokumentu.

Napominjemo da Tehnoteka nema ovlašćenje da izvrši bilo kakve izmene ili dopune na ovom dokumentu, stoga nismo odgovorni za eventualne greške, propuste ili netačnosti koje se mogu naći unutar njega. Tehnoteka ne odgovara za štetu nanesenu korisnicima pri upotrebi netačnih podataka. Ukoliko imate dodatna pitanja o proizvodu, ljubazno vas molimo da kontaktirate direktno proizvođača kako biste dobili sve detaljne informacije.

Za najnovije informacije o ceni, dostupnim akcijama i tehničkim karakteristikama proizvoda koji se pominje u ovom dokumentu, molimo posetite našu stranicu klikom na sledeći link:

[https://tehnoteka.rs/p/asus-tuf-monitor-vg249q-akcija-cena/](https://tehnoteka.rs/p/asus-tuf-monitor-vg249q-akcija-cena/?utm_source=tehnoteka&utm_medium=pdf&utm_campaign=click_pdf)